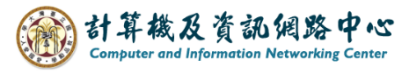

## **Apple Mail 使用 IMAP 協定**

1. 點選【設定】。(以 iOS 17為例)

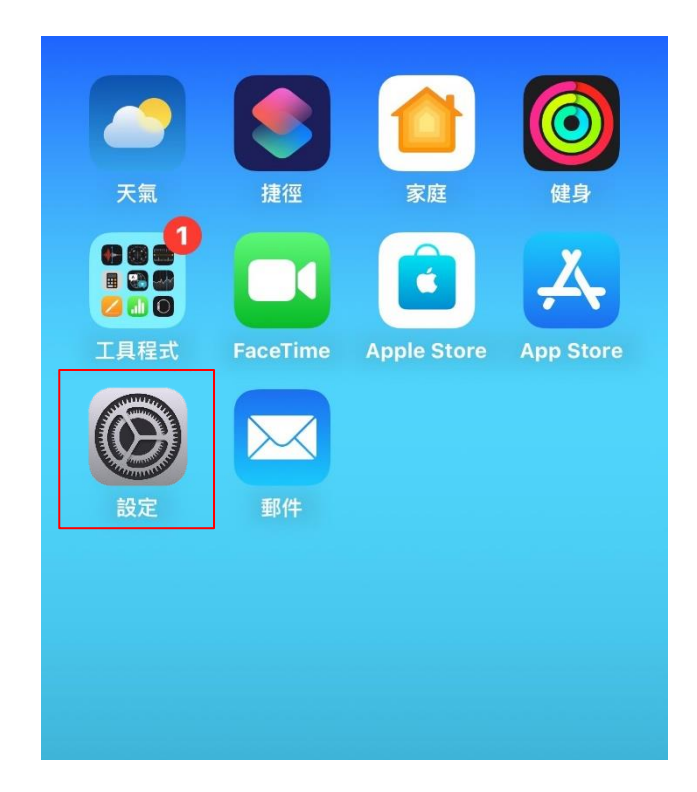

2. 點選【郵件】。

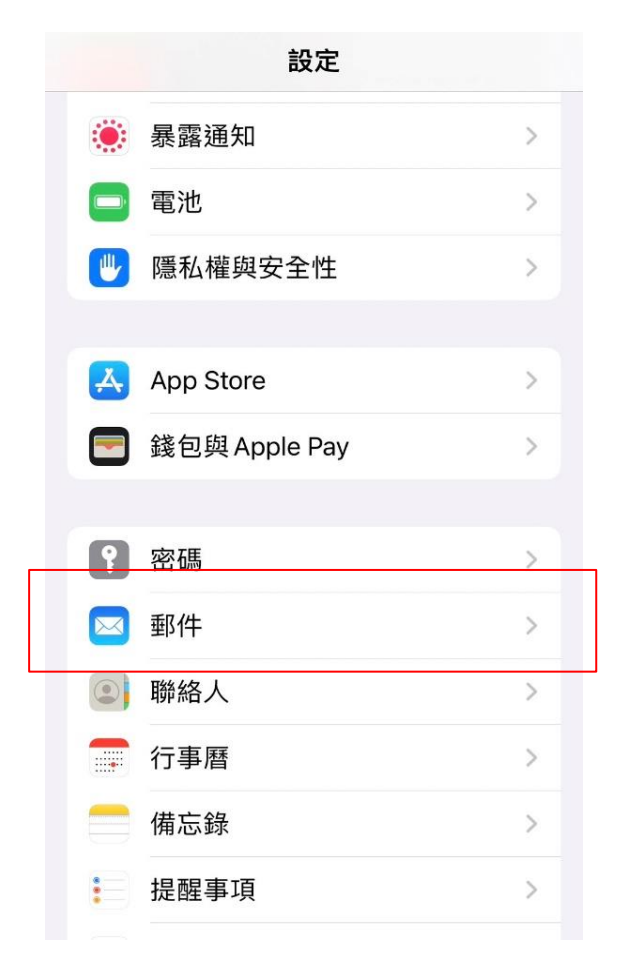

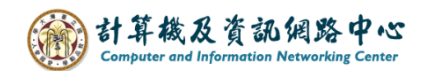

3. 點選【帳號】。

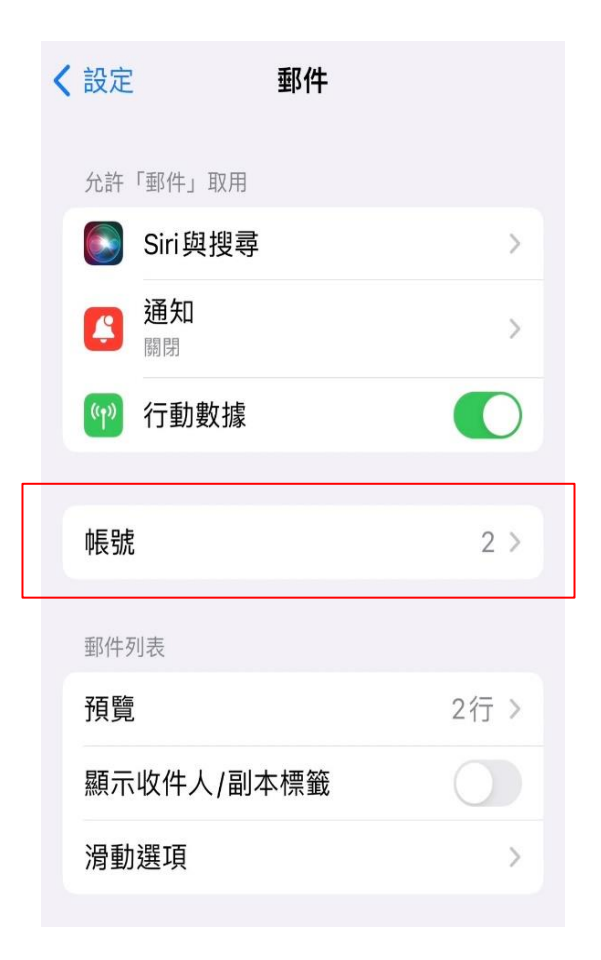

4. 點選【加入帳號】。

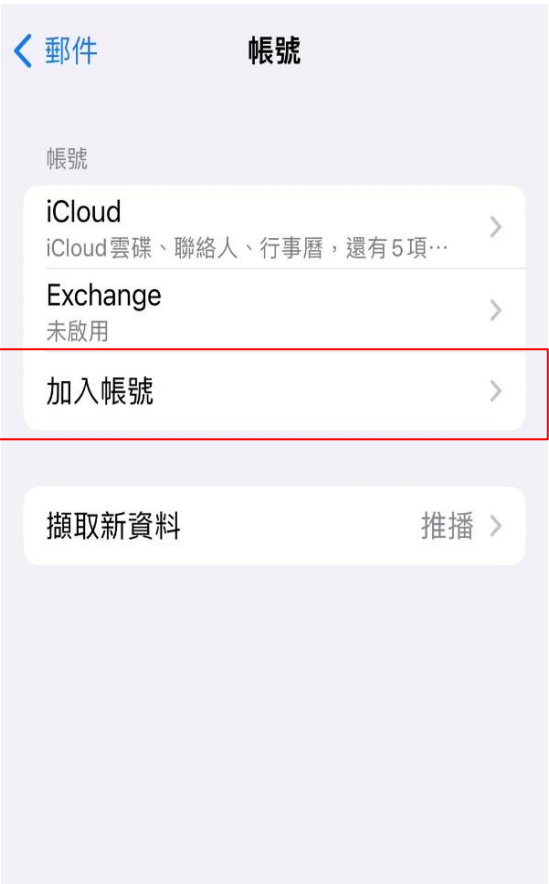

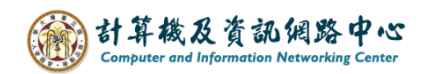

5. 點選【其他】。

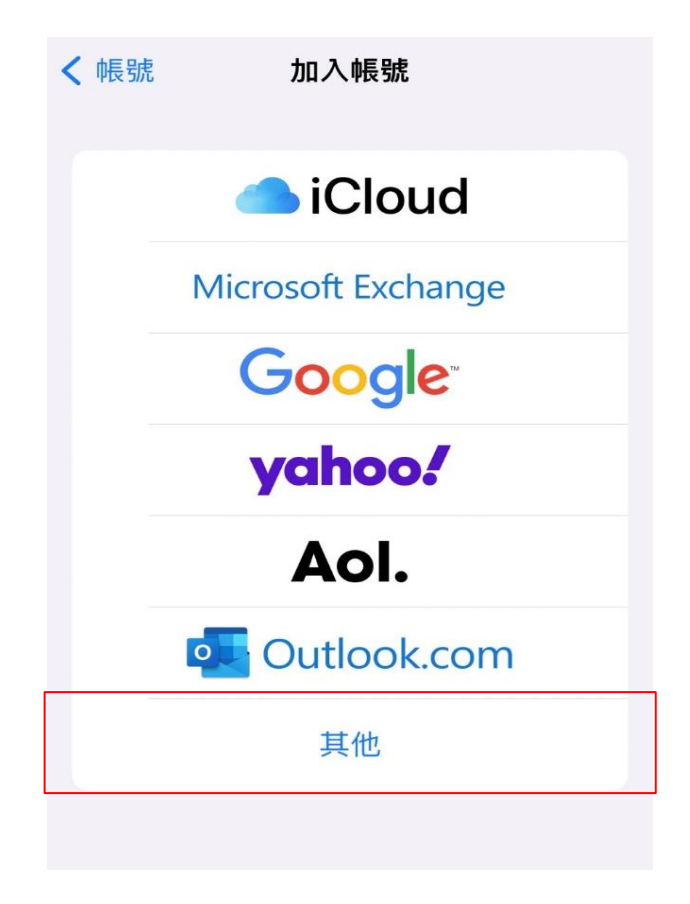

6. 點選【加入郵件帳號】。

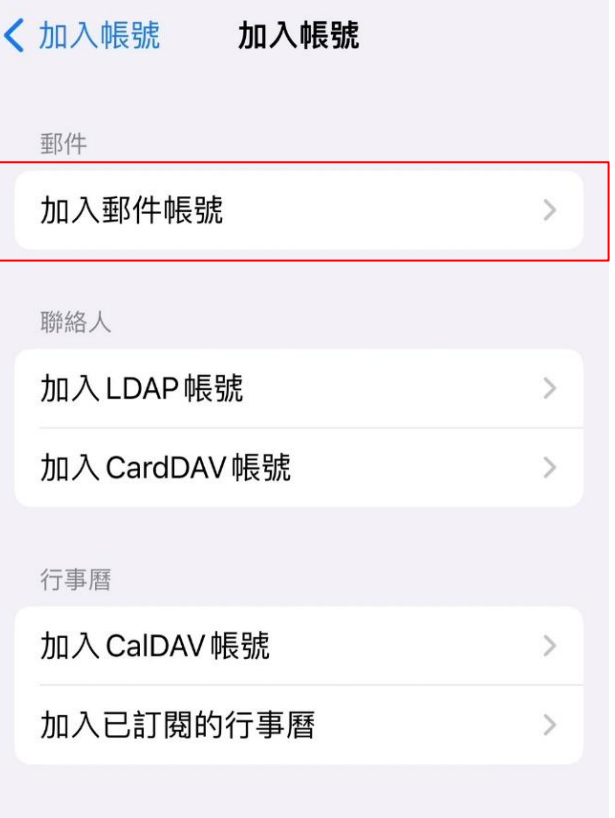

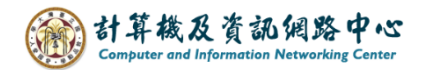

7. 填寫紅框內的資料後,點選【下一步】。

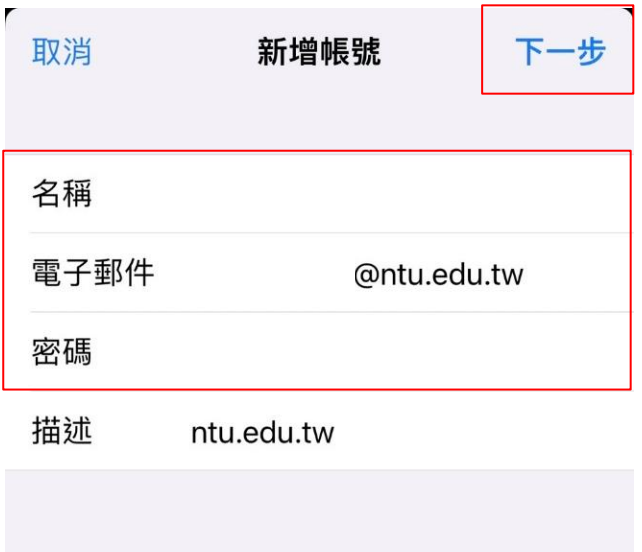

8. 選擇【IMAP】並填寫紅框內的資料,並按【下一步】。

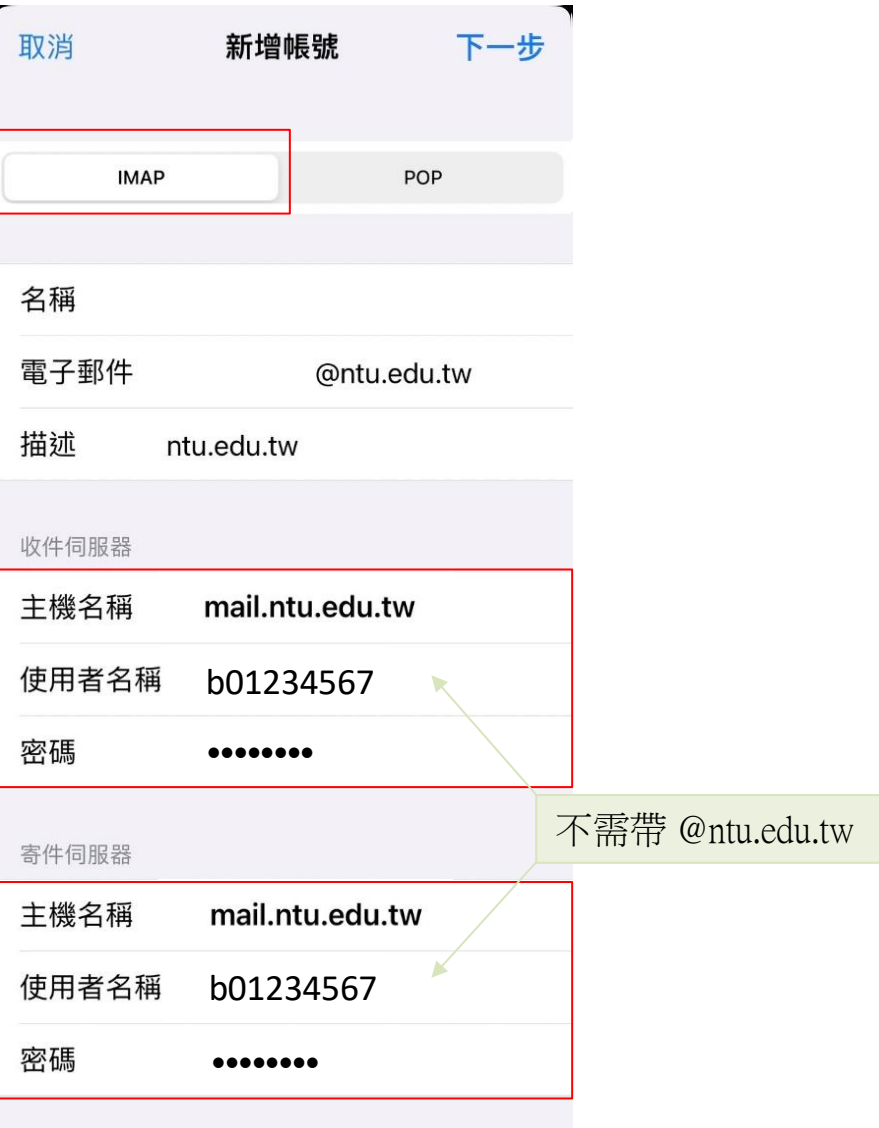

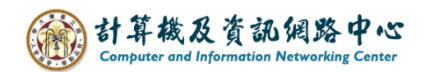

9. 預設只同步信箱,可自行選擇是否同步備忘錄,並按【儲存】。

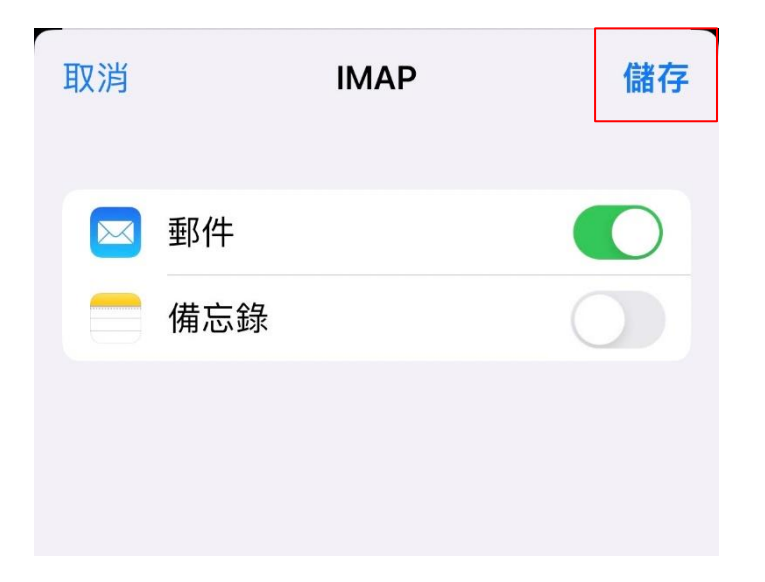

10. 即看到剛完成的設定。

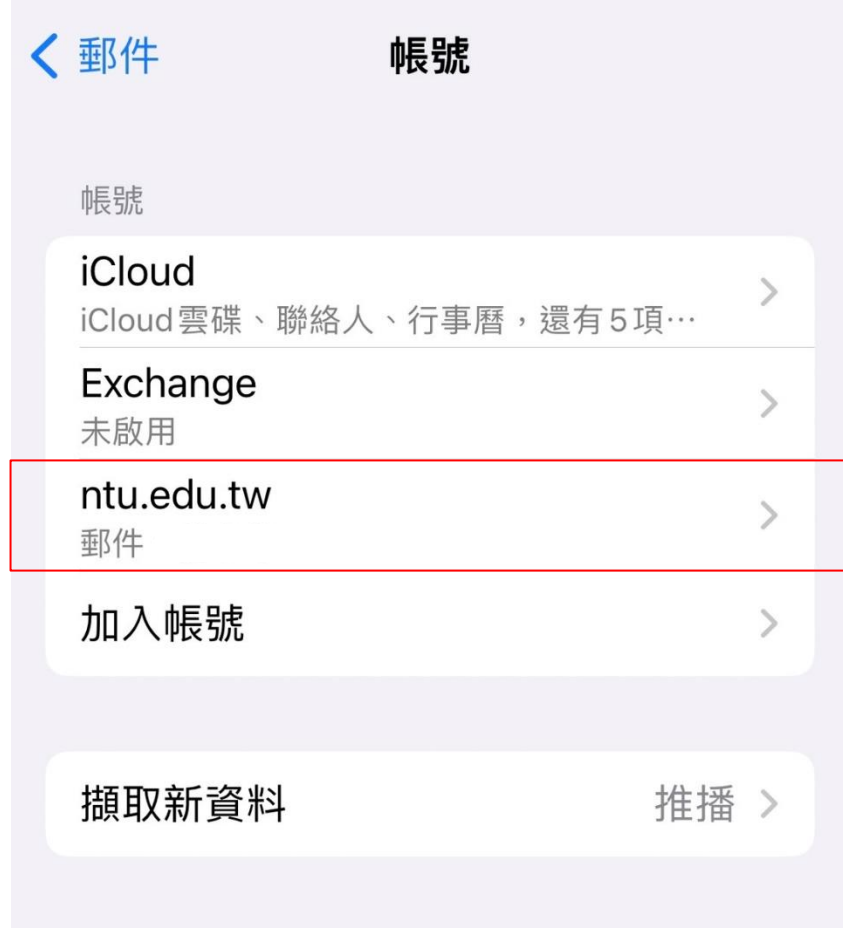

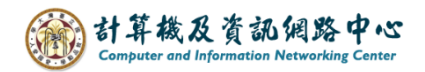

11. 點選 【郵件】App 。

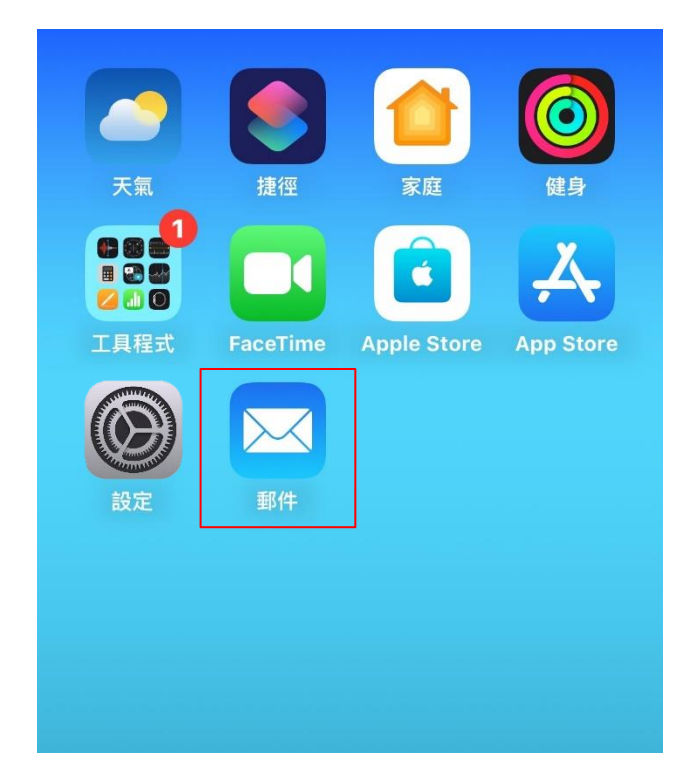

12. 完成設定,即可以開始收發信。

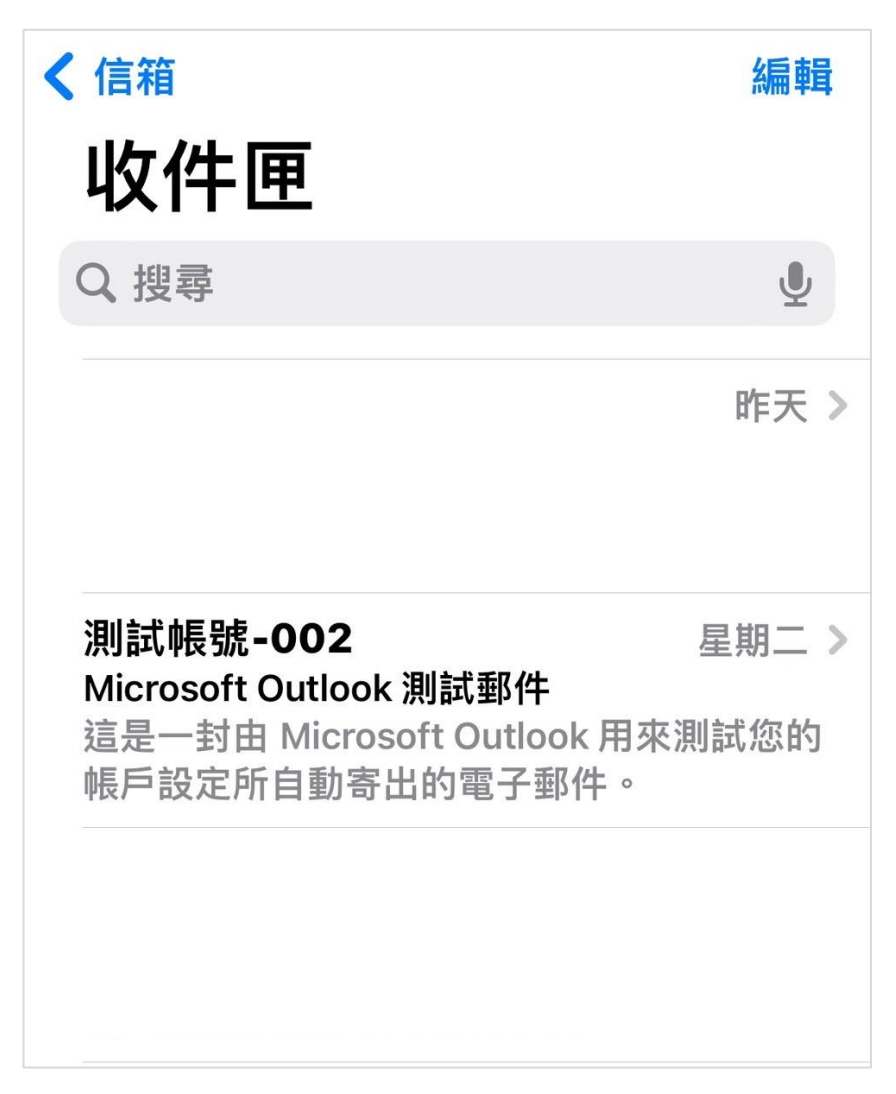